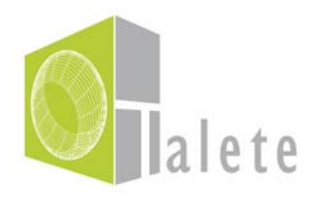

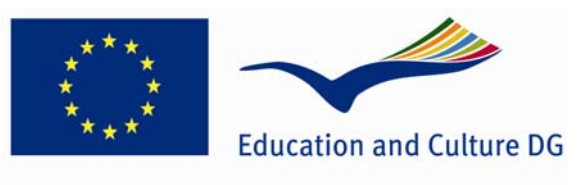

**Lifelong Learning Programme** 

# *The TALETE training path*

# *Pillola Didattica 6 Le principali funzioni dell'ambiente virtuale 3D*

# *DEV(29) Linee guida per gli utenti*

*Il presente progetto è finanziato con il sostegno della Commissione Europea. L'autore è il solo responsabile di questa pubblicazione (comunicazione) e la Commissione declina ogni responsabilità sull'uso che potrà essere fatto delle informazioni in essa contenute*.

# **INDICE**

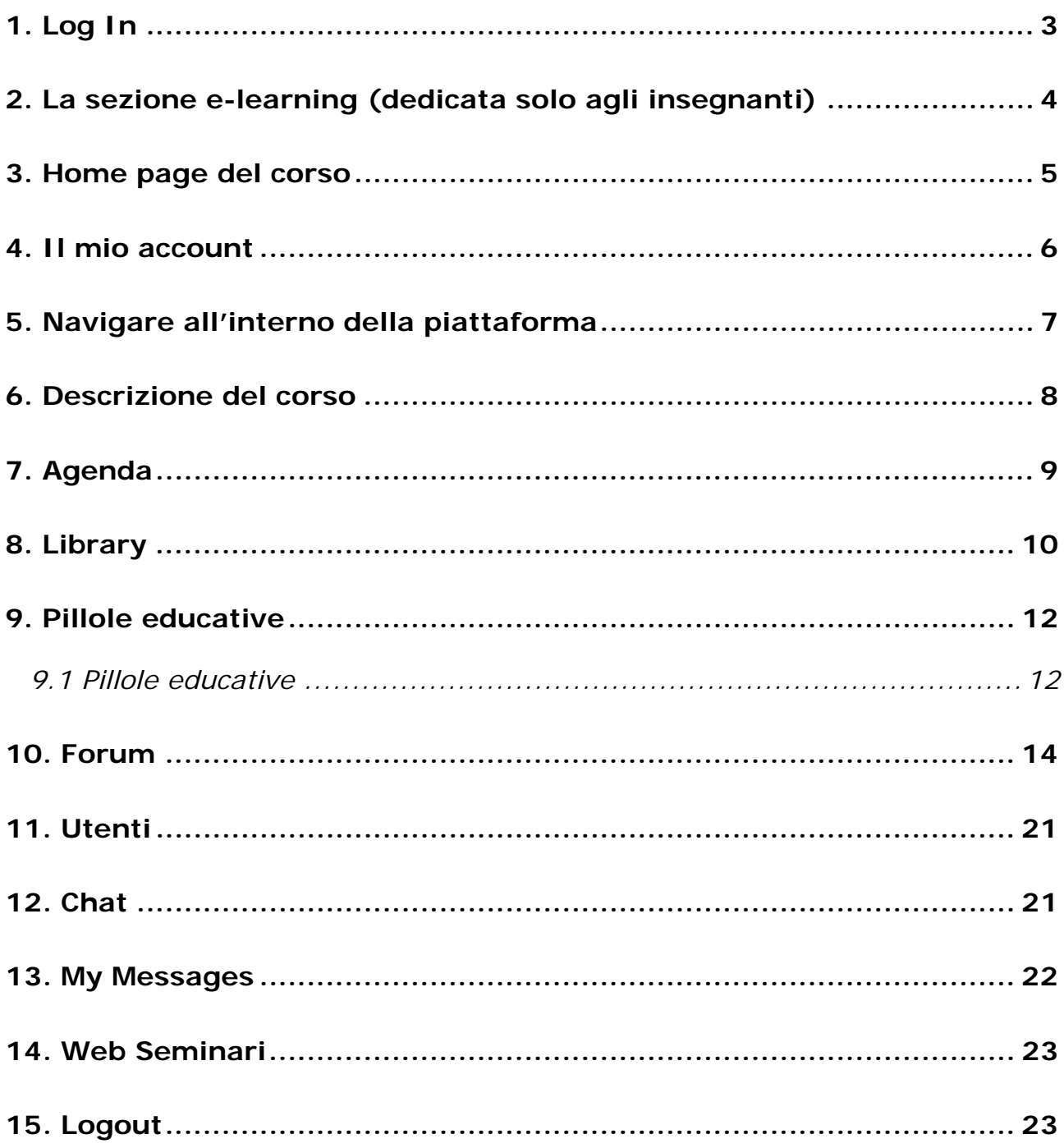

Per poter accedere al percorso formativo di TALETE, bisogna cliccare sulla parola "Corso" successivamente su "Corso Online" e poi sull'immagine che riporta la scritta "Cliccare qui per entrare nel percorso formativo di TALETE..."

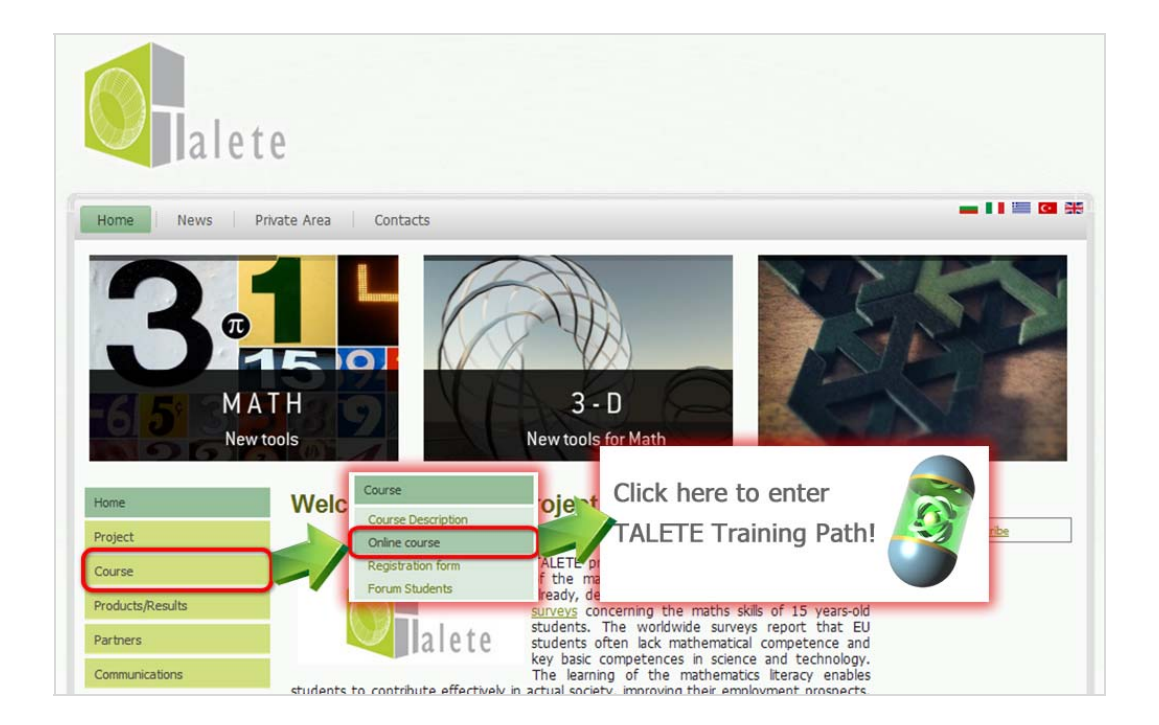

Per poter accedere in piattaforma è necessario procedere con il *log in*. Digitare il proprio *user* e *password* negli appositi spazi bianchi e cliccare su "Enter" per l'autenticazione. Dopo l'accesso si verrà direzionati sulla pagina 'My Course List page'.

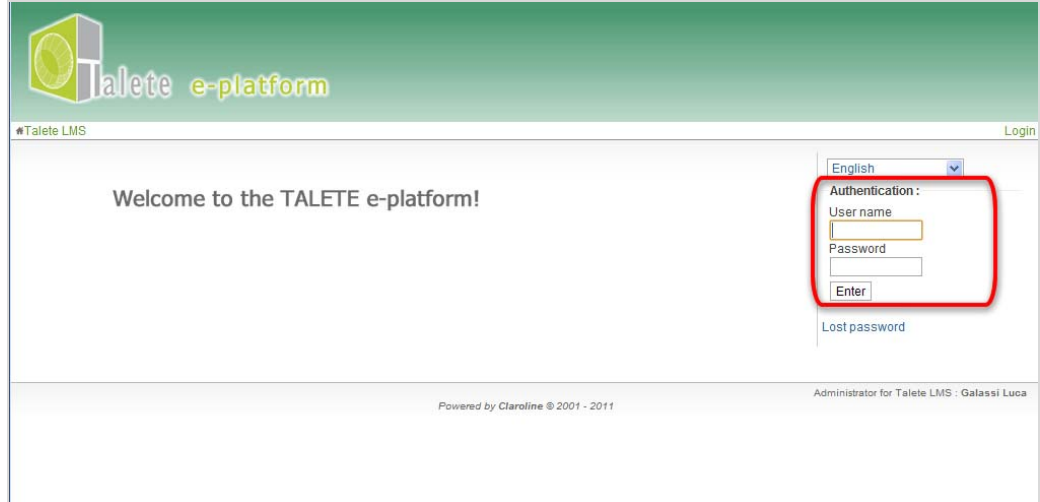

Form per il Log in

Se non si ricorda la password, cliccare sul link 'Lost password' e si verrà direzionati in una pagina per recuperare la password. La nuova password verrà inviata direttamente via e-mail all'indirizzo che corrisponde all'account registrato e premere OK.

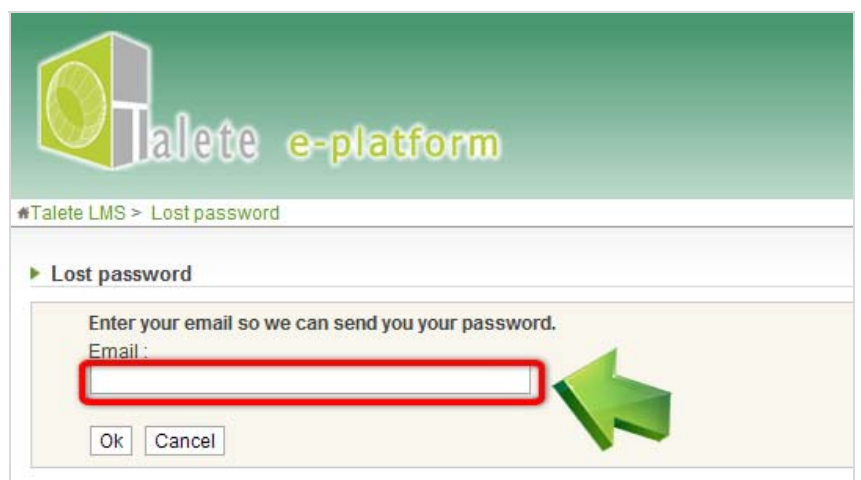

Per ritornare alla pagina iniziale si clicca semplicemente sul bottone "Cancel".

## *2. La sezione e-learning (dedicata solo agli insegnanti)*

Come insegnante, si può cliccare su "e-learning section" per accedere all'area didattica dedicata. Il sistema mostra due tipologie di corso: in inglese e nella lingua nazionale. Per entrare nel corso in inglese o in quello tradotto nella lingua nazionale, basta cliccare sulla voce corrispondente.

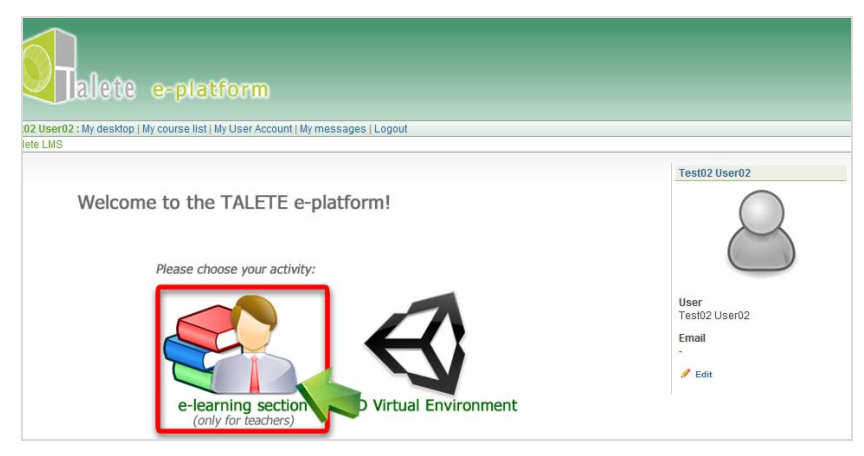

Elenco dei corsi

# *3. Home page del corso*

Nella *home page* del corso si può trovare l'elenco degli strumenti di apprendimento e di comunicazione disponibili nella piattaforma. Nelle prossime pagine, si descriveranno tutti gli strumenti disponibili.

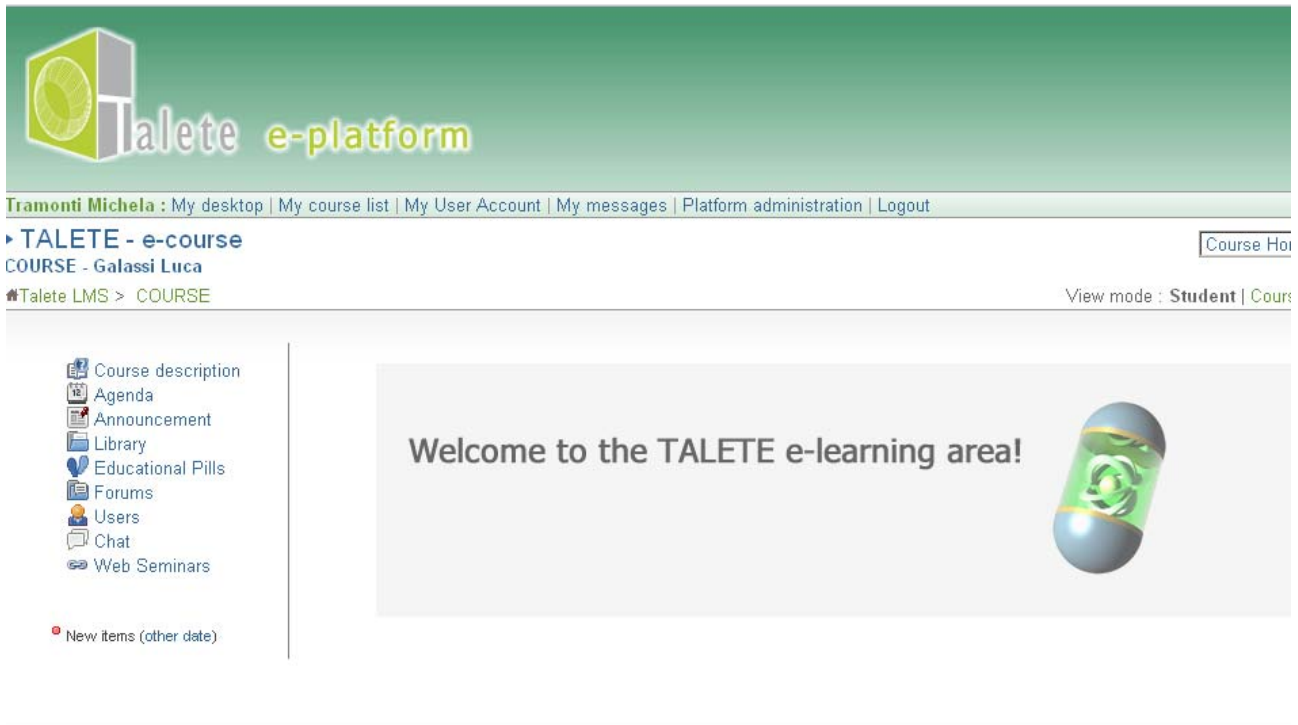

Home page del corso

# *4. Il mio account*

Si possono modificare le informazioni personali accedendo all'account 'My User Account' cliccando sul link corrispondente nel menu orizzontale.

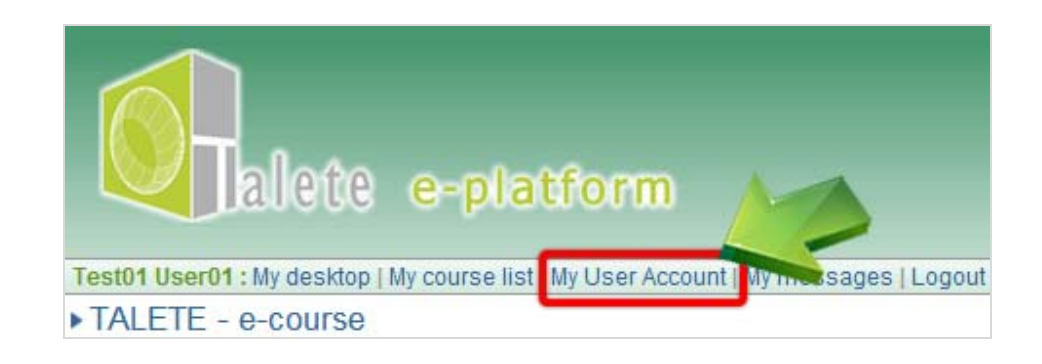

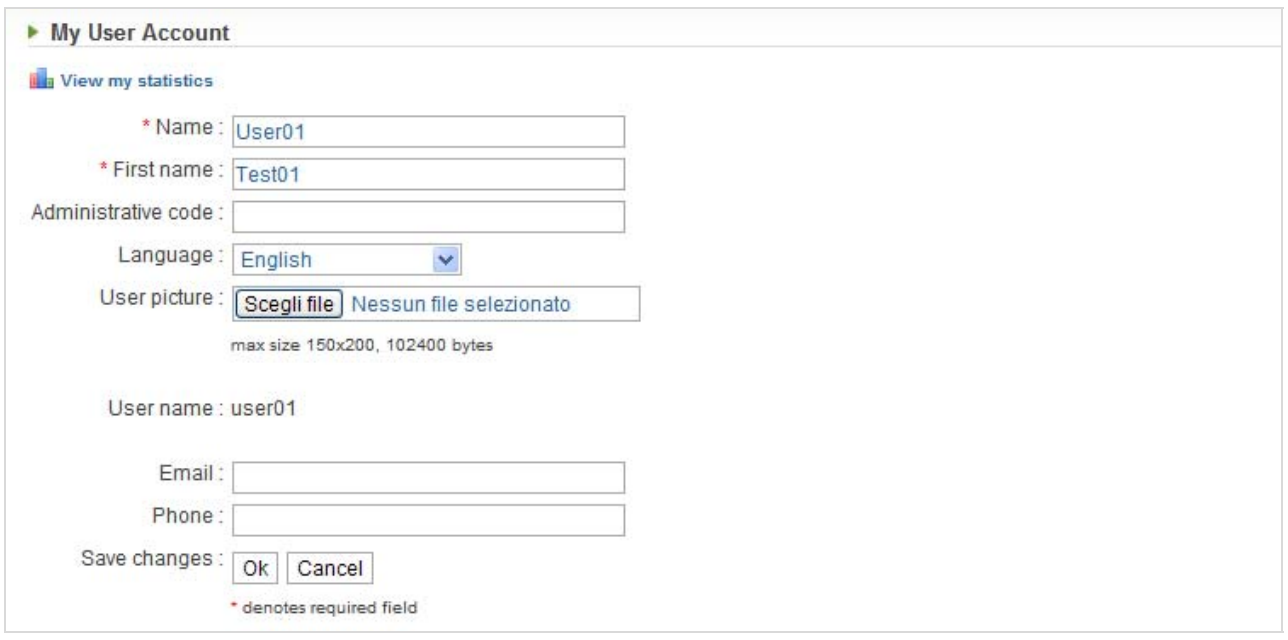

L' Account

Se si inseriscono o si cambiano alcune informazioni, non si deve dimenticare di confermare premendo il bottone OK.

# *5. Navigare all'interno della piattaforma*

Per navigare all'interno della piattaforma abbiamo due metodi disponibili:

- usare i collegamenti che si trovano proprio sotto la parola "corso" scritta in verde sul lato sinistro dello schermo,
- usare il menu a tendina sul lato destro dello schermo.

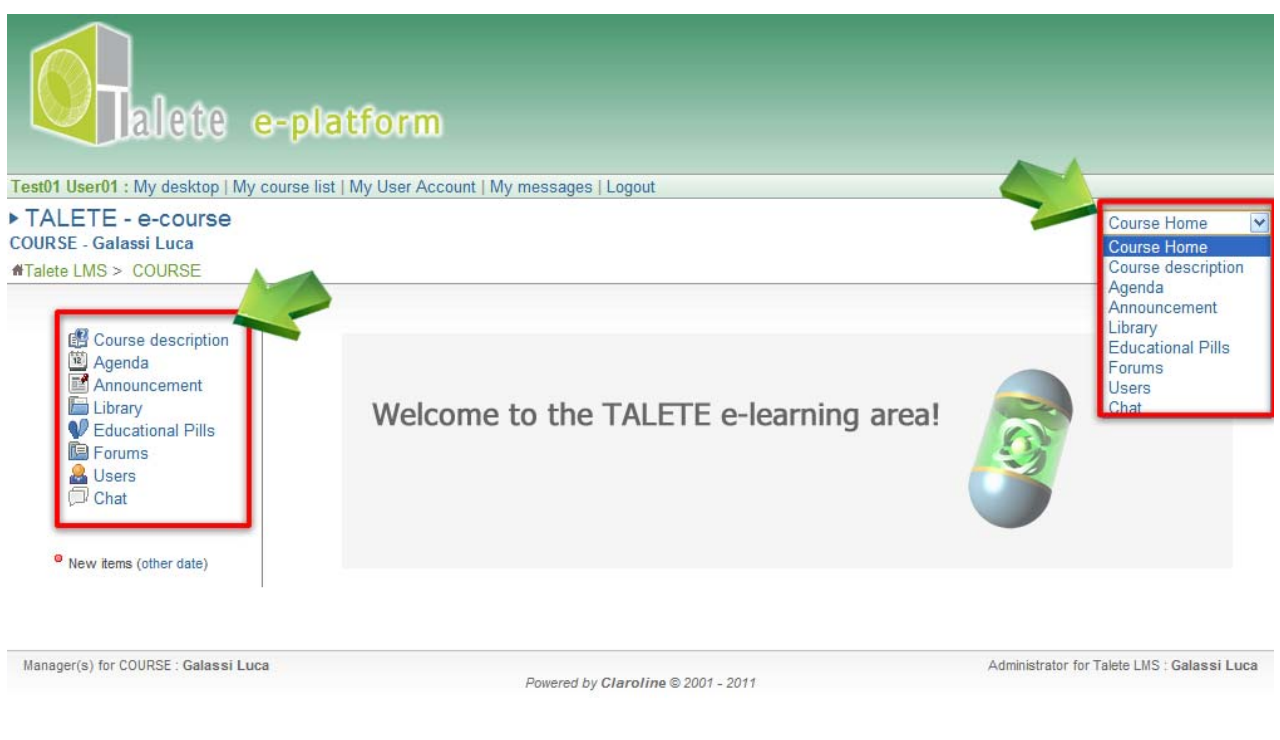

Navigazione

#### *6. Descrizione del corso*

In questa sezione si possono trovare tutte le informazioni generali sul corso, come una breve introduzione, l'obiettivo del corso, gli obiettivi formativi, il metodo utilizzato, i moduli e le attività del corso.

Questa parte dovrebbe essere letta attentamente per comprendere l'obiettivo del corso e gli obiettivi dell'apprendimento.

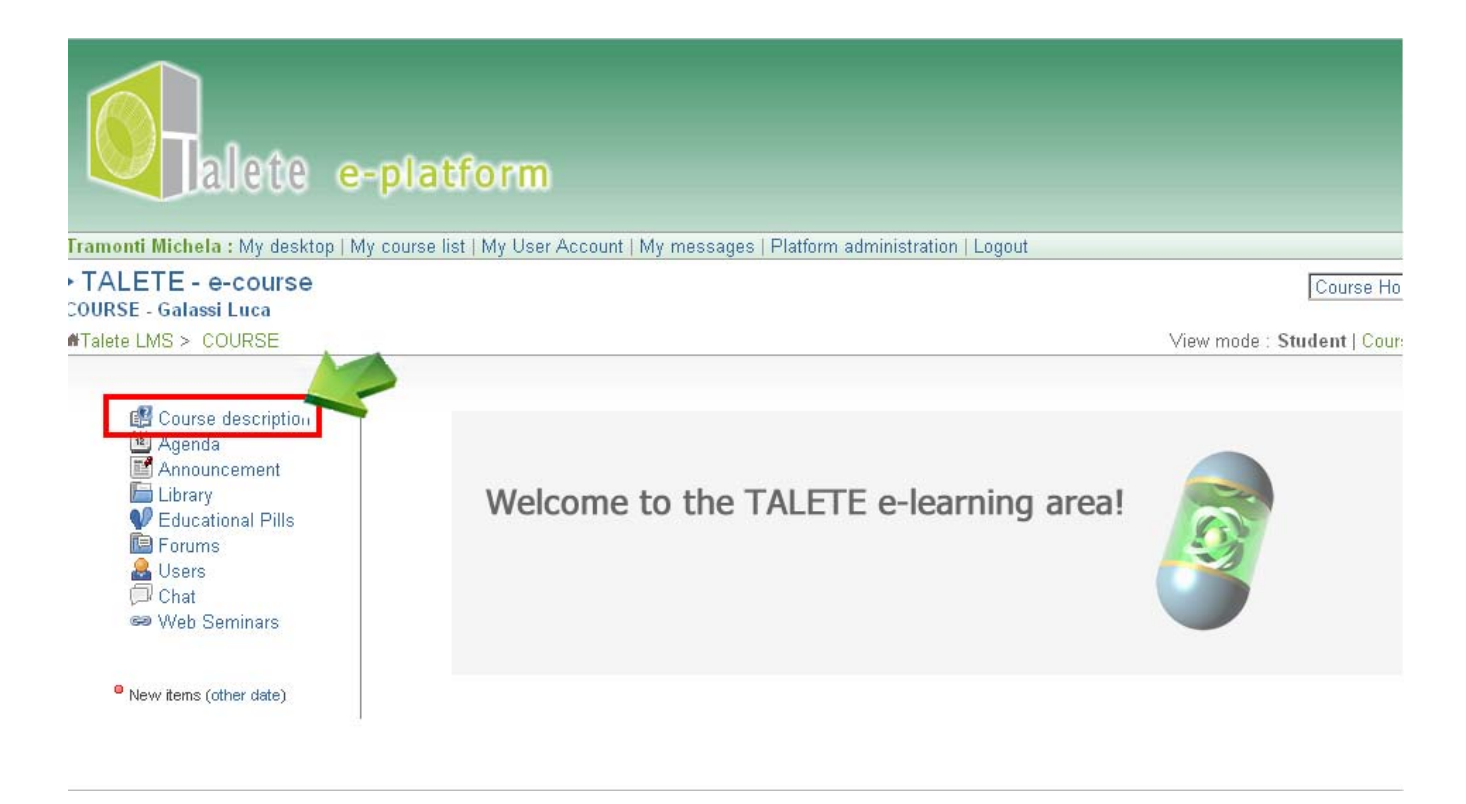

Descrizione del corso

#### *7. Agenda*

L'agenda mostra tutte le scadenze del corso specificando il titolo dell'evento o le attività da realizzare. La lista degli eventi o delle attività è visualizzata partendo dall'attività più recente (in senso decrescente in ordine di data).

Si può visualizzare l'agenda anche seguendo un percorso diverso cliccando su 'My Desktop' che si trova nel menu, in alto a destra, sotto il logo di piattaforma elearning. Seguendo quest'ultimo percorso l'agenda viene visualizzata come un calendario con i titoli degli eventi e delle attività sui quali, cliccando, appariranno le rispettive descrizioni.

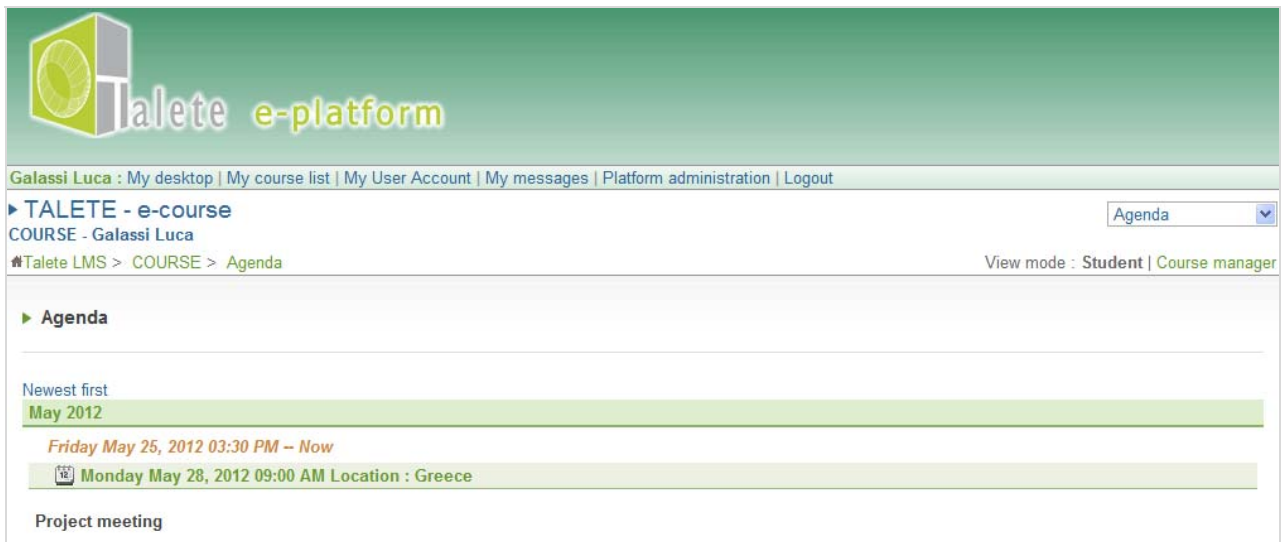

L'agenda

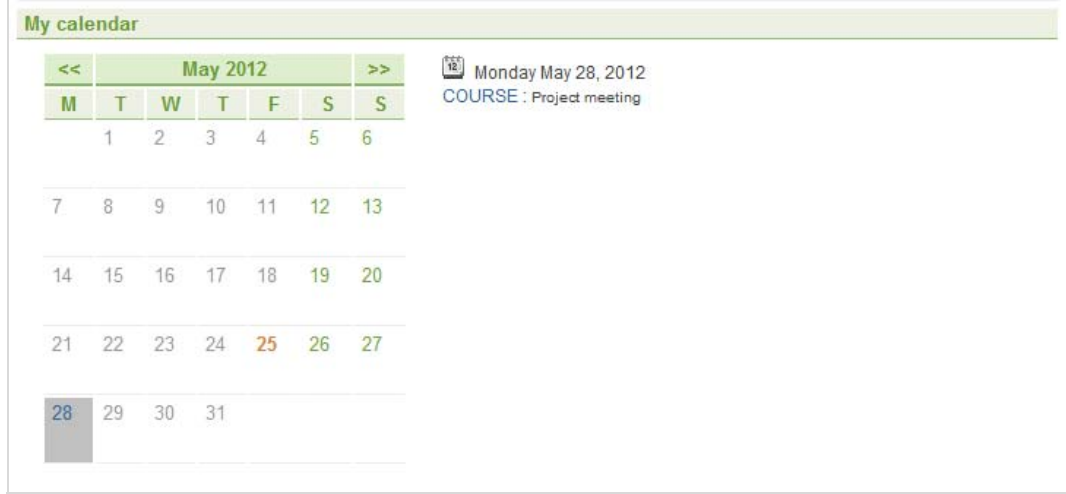

"My calendar"

# *8. Library*

Questa sezione permette di accedere e di scaricare tutti i documenti attinenti al corso che precedentemente sono stati caricati nella piattaforma dagli esperti didattici e dai tutor.

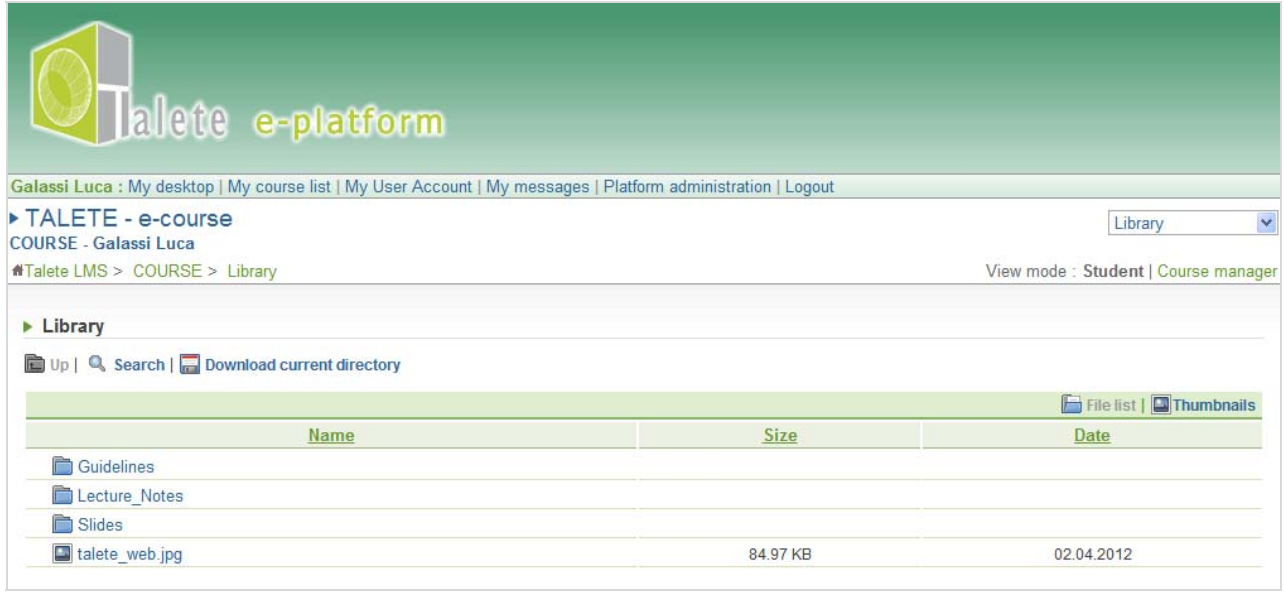

Si può trovare tutto il materiale disponibile per un approfondimento degli argomenti trattati nel corso, tra cui:

• **Lecture notes (o dispense)** sono dispense utili per approfondire determinate tematiche affrontate nelle pillole didattiche presentate con le lezioni multimediali. Cliccando sulla cartella chiamata 'Lecture notes', si può visualizzare o scaricare la dispensa interessata (all'incirca una per ciascuna pillola didattica).

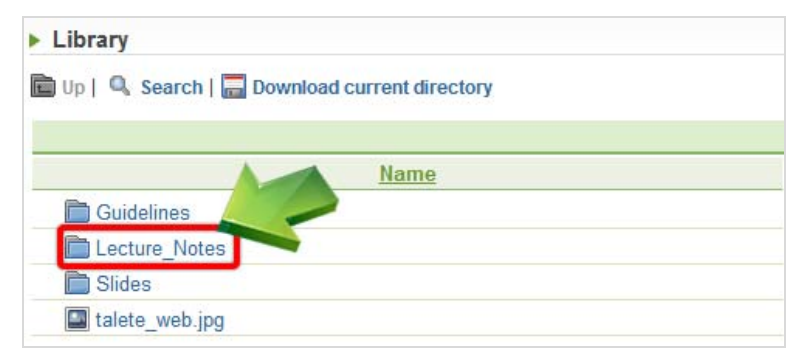

• **Slides o diapositive** sono quelle utilizzate nelle lezioni multimediali ma sono statiche e senza audio per visualizzarle velocemente di nuovo. Cliccando sulla cartella 'Slides', si entra nella pillola didattica di interesse per trovare l'elenco dei disponibili, successivamente si apre o si scarica il file scelto.

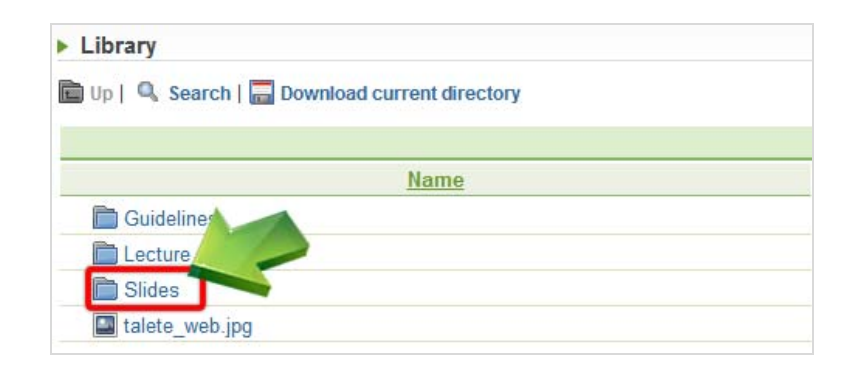

Di seguito sono elencati alcuni strumenti utili:

- '**up**' per accedere alla cartella principale
- '**search**' per trovare velocemente un file o un link inserendo una sua parte o il suo nome per intero nella casella di testo disponibile e poi si clicca su 'OK'.
- '**download current directory**' per scaricare un file compresso contenente la cartella selezionata e il suo contenuto.
- "**download a file"** per scaricare un file: si porta il cursore su questa espressione e si clicca con il destro per aprire un menu contestuale, e scegliendo l'item "Save Link as…" si salva il file sul proprio computer.

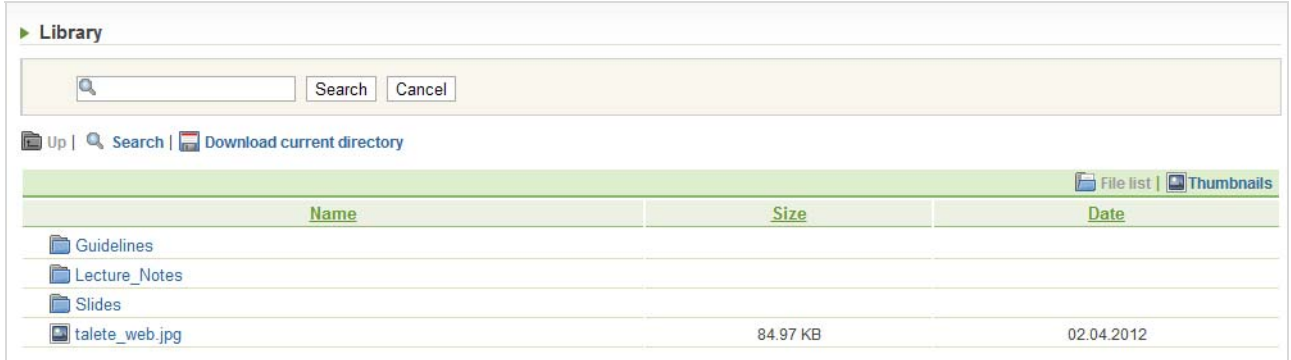

Motore di ricerca

# *9. Pillole educative*

Questa sezione è uno degli strumenti centrali della piattaforma e-learning. E' suddivisa in moduli o pillole didattiche, così come sono stati previsti nel percorso formativo di TALETE.

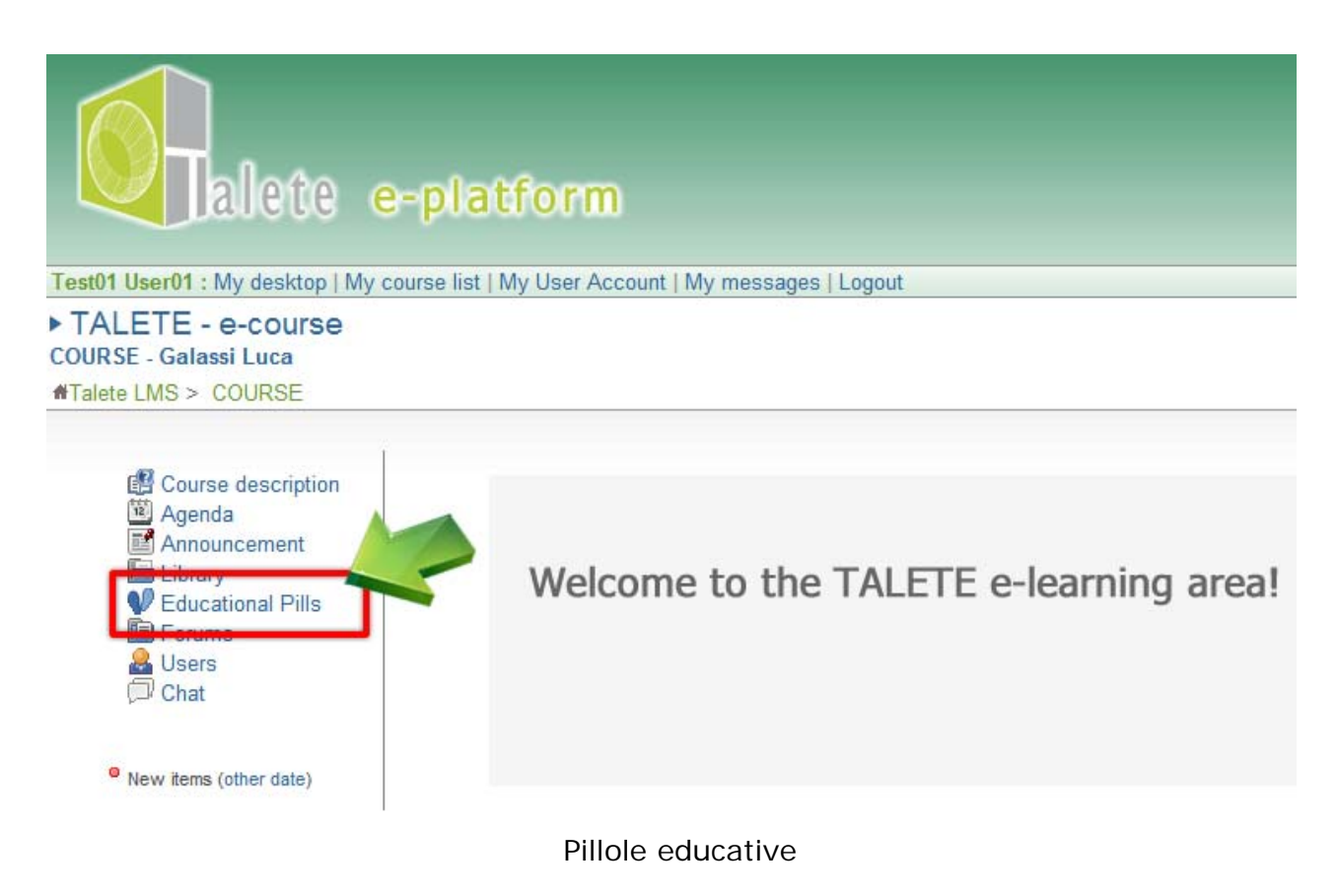

#### *9.1 Pillole educative*

Una pillola didattica è una lezione multimediale e dinamica costituita da testo scritto, immagini e animazioni, sincronizzati insieme al contributo audio dell'insegnante. L'utente ha il totale controllo del flusso della lezione audio cliccando sul tasto stop/avanti, indietro.

Sono disponibili, inoltre, alcuni pannelli (Struttura, Miniature, Note, Cerca) per permettere una facile navigazione:

- Il pannello 'Struttura' per andare da una diapositiva ad un'altra.
- Il pannello 'Miniature' per visualizzare l'anteprima delle diapositive in cui è possibile andare da una slide ad un'altra cliccando direttamente sull'anteprima.
- Il pannello 'Note' per visualizzare le possibili note relative alle diapositive.
- Il pannello 'Cerca' per cercare le diapositive che corrispondono al testo inserito per la ricerca

Per ritornare all'elenco della lezione si clicca sul tasto 'back to list'.

#### *10. Forum*

Il forum è un classico strumento di comunicazione asincrona. E' stato creato per favorire la comunicazione tra gli utenti, gli insegnanti e i moderatori e lo scambio di idee, opinioni, e informazioni sul corso.

E 'importante ricordare che un forum potrebbe essere utilizzato come un potente strumento per l'apprendimento collaborativo. Ad esempio, se ad un utente non è chiaro un certo argomento del corso, può aprire direttamente una nuova discussione nel forum per chiedere chiarimenti. Probabilmente, altri utenti che avranno più familiarità con l'argomento trattato saranno in grado di dare una spiegazione soddisfacente.

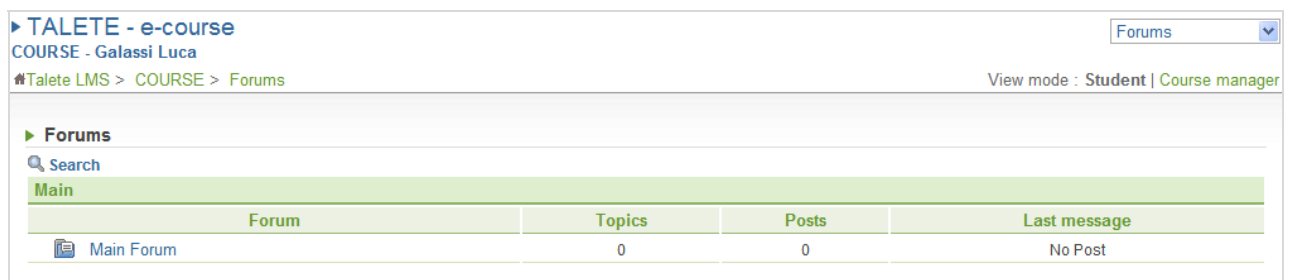

Il Forum

Cliccando sulla parola 'Forum' si può visualizzare l'elenco degli argomenti inseriti da quello più recente a quello più vecchio (in senso decrescente in ordine di data).

| $\triangleright$ Forums           |              |        |      |                                                   |
|-----------------------------------|--------------|--------|------|---------------------------------------------------|
| Forum Index > Main Forum          |              |        |      |                                                   |
| New topic   Q Search              |              |        |      |                                                   |
|                                   |              |        |      |                                                   |
|                                   |              |        |      |                                                   |
|                                   |              |        |      | $\oslash$ Notify by email when topics are created |
| <b>Main Forum</b><br><b>Topic</b> | <b>Posts</b> | Poster | Seen | Last message                                      |

L'elenco degli argomenti

Cliccando sull'argomento selezionato si visualizza l'elenco dei messaggi inseriti da quello più recente a quello più vecchio (in senso decrescente in ordine di data).

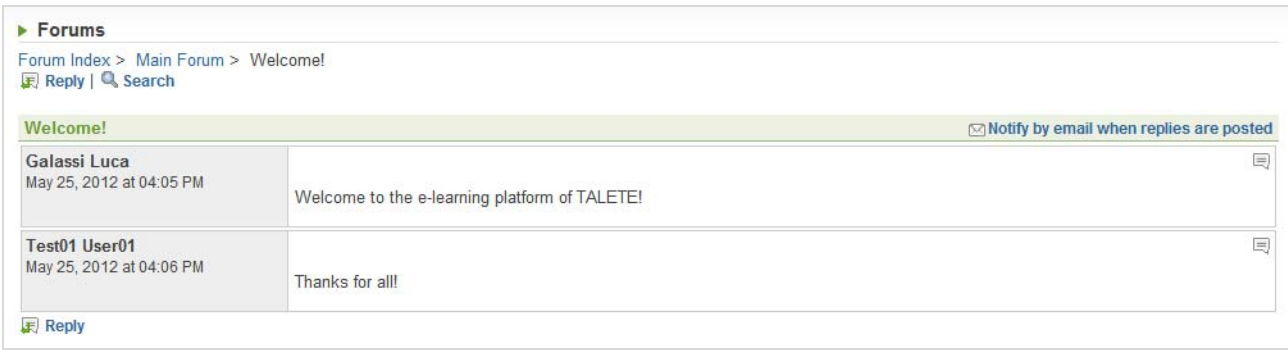

L'elenco dei messaggi

Cliccando su 'reply' si può rispondere utilizzando l'editor di formattazione a disposizione e quindi confermare l'invio e salvare il messaggio utilizzando il tasto "OK.

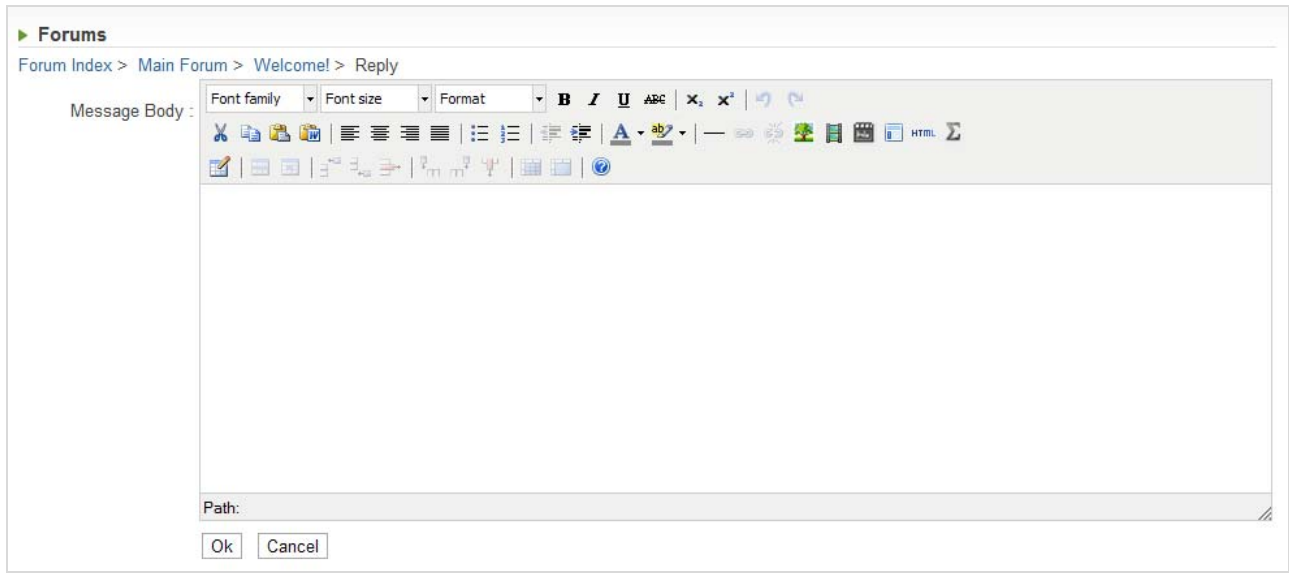

Scrivere il messaggio nel forum

Successivamente si hanno a disposizione tre diverse opzioni:

- Visualizzare il proprio messaggio
- Ritornare all'elenco degli argomenti del forum
- Ritornare all'indice degli argomenti nel forum

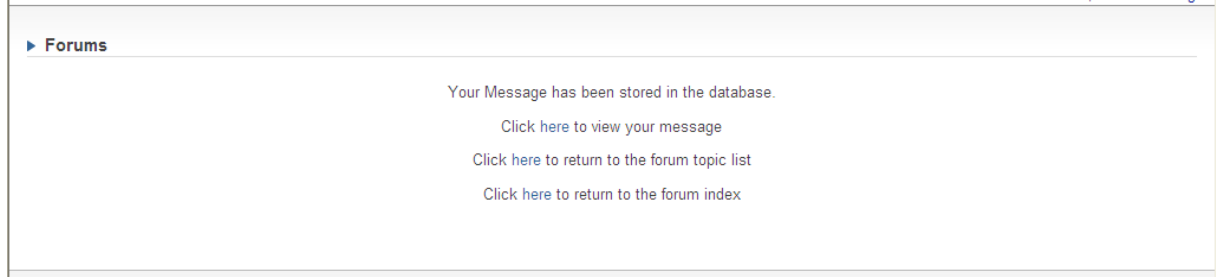

#### Schermata di pubblicazione avvenuta

Se si clicca su 'New topic' si crea un altro argomento di discussione. E' obbligatorio compilare il campo dell'argomento o del titolo. Si può scrivere il messaggio con il testo formattato con l'uso dell'editor e successivamente si clicca su 'OK' per confermare e salvare il post.

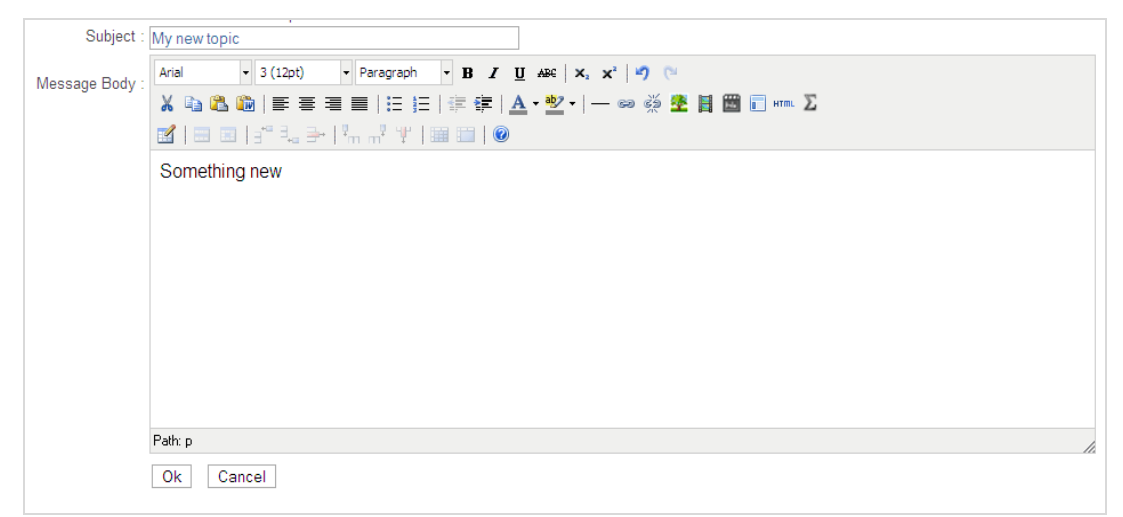

Nuovo argomento

Cliccando su 'Cerca' si trova il titolo dell'argomento o di un messaggio. Si inserisce una parte del testo nel spazio predisposto sotto "Search" e si clicca su 'OK' per avviare la ricerca. Il sistema troverà i titoli di tutti i messaggi che includono il testo precedentemente scritto nella casella.

| $\triangleright$ Forums |               |       |              |
|-------------------------|---------------|-------|--------------|
| Search:<br>Ok<br>Cancel |               |       |              |
|                         |               |       |              |
| <b>Q</b> Search<br>Main |               |       |              |
| Forum                   | <b>Topics</b> | Posts | Last message |

Il motore di ricerca

# **L'editor**

 $\boxed{\cdot$  Font family  $\cdot$   $\boxed{\cdot}$   $\boxed{\cdot}$  Font size  $\cdot$   $\boxed{\cdot}$   $\boxed{\cdot}$  Format  $\cdot$   $\boxed{\cdot}$   $\boxed{\cdot}$  **B**  $\boxed{I}$   $\boxed{U}$  ABC  $\boxed{X_i \times ^2}$   $\boxed{I}$ **B** | ⊞ E | ∃" <sup>∃</sup>- ∃- | <sup>\$</sup>m n<sup>\$</sup> + | | | | | | | | | ●

The toolbar

Una breve descrizione di ciascun tasto disponibile nell'editor

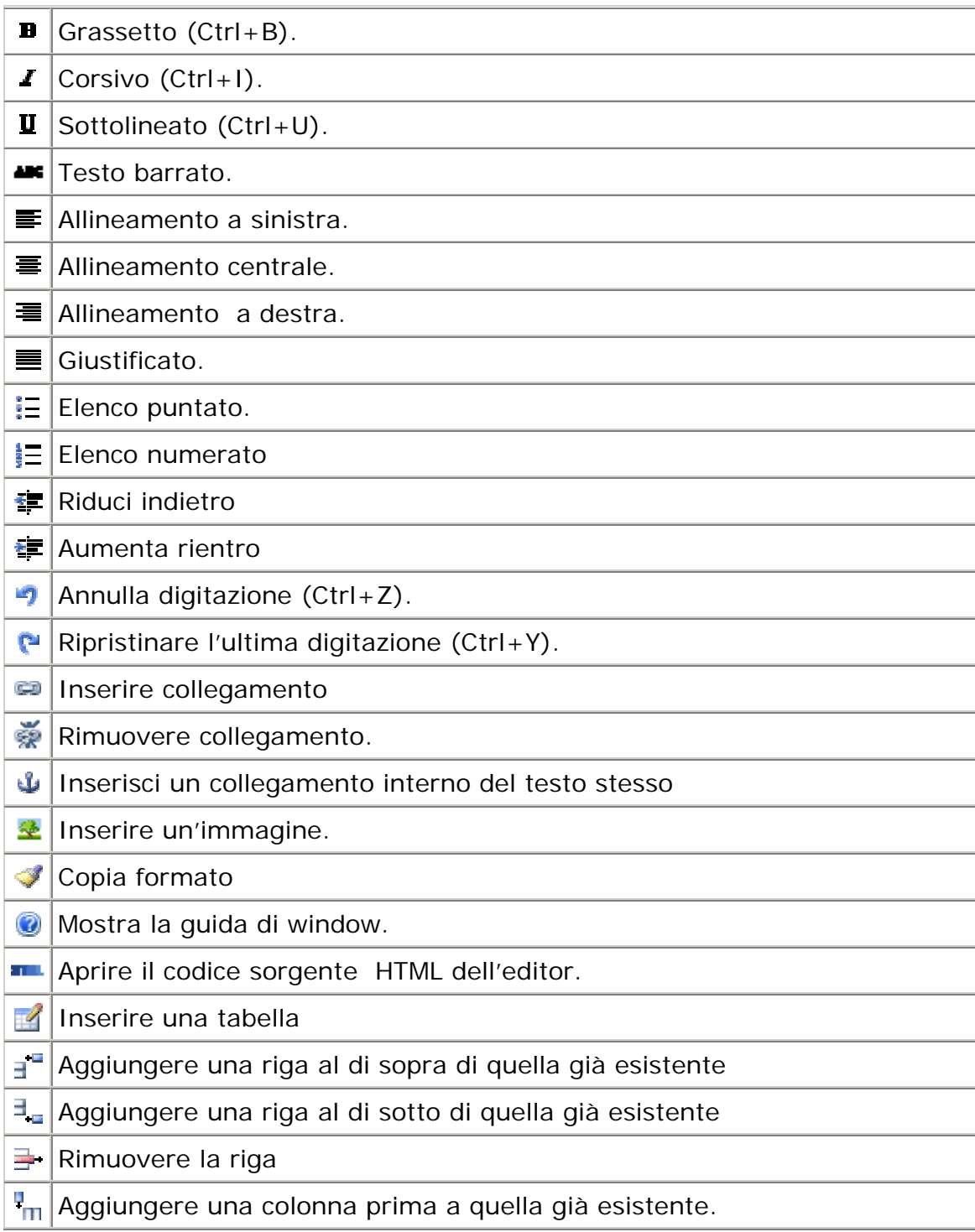

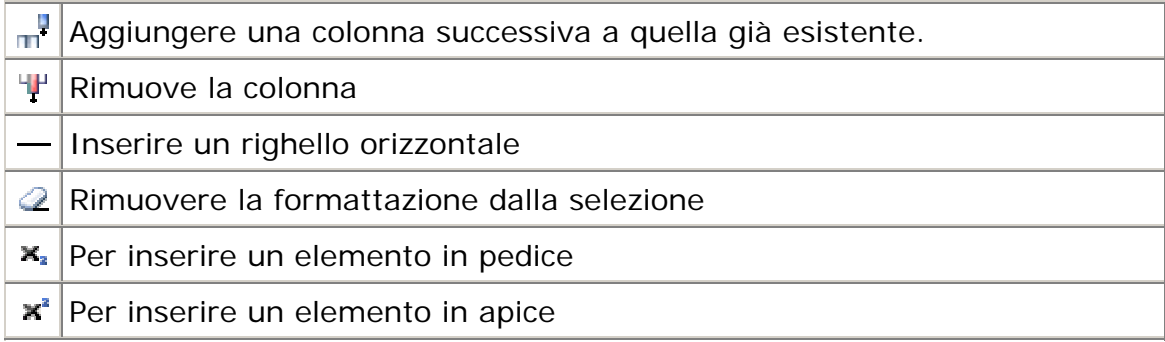

#### **Inserire un collegamento (link)**

Questo pulsante apre una nuova finestra per l'inserimento / modifica del collegamento.

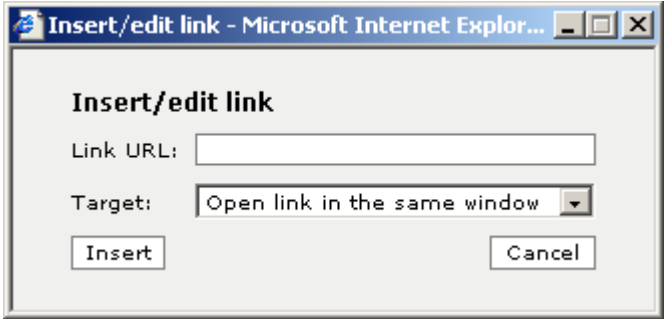

Ci sono due campi in questa finestra il primo "Link URL" è l'URL del link. Il "Target" consente di selezionare la modalità di apertura per come il collegamento dovrà aprirsi.

## **Inserisci un collegamento interno del testo stesso**

Questo pulsante apre una nuova finestra per l'inserimento o la modifica di un collegamento interno al testo stesso.

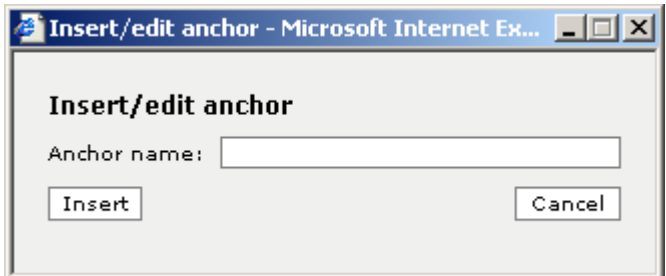

Nella casella "Anchor name" si deve inserire il nome, che deve essere unico, del punto di "ancoraggio".

## **Inserire un'immagine**

Il tasto per l'inserimento di un'immagine apre la finestra riportata di seguito.

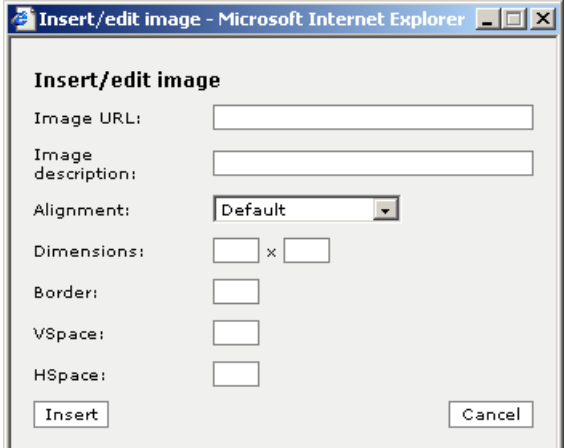

Si dovrebbe semplicemente inserire l'URL dell'immagine che si desidera collegare e una descrizione della stessa, che potrà essere visualizzata sulla pagina come una descrizione di testo alternativo all'immagine.

#### **Descrizione dei campi:**

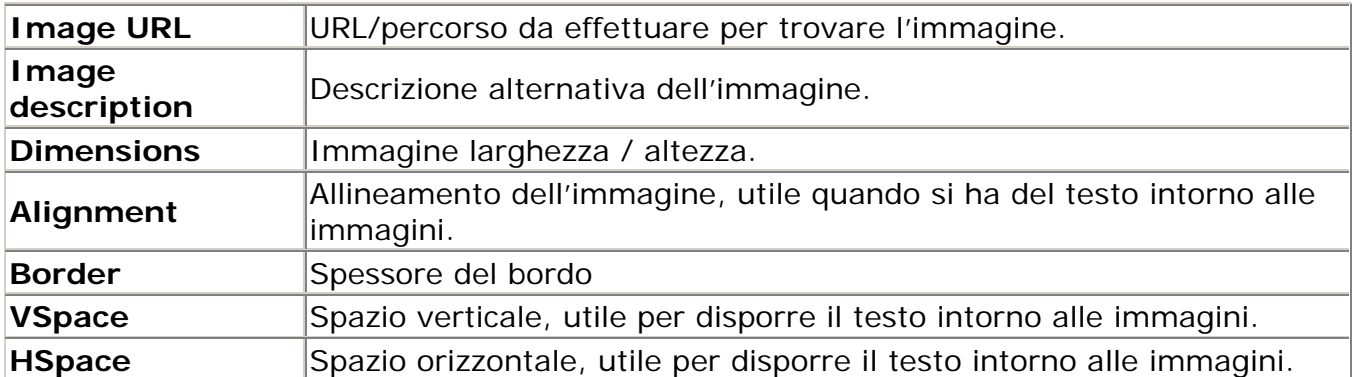

## **Inserire una tabella**

Il pulsante "Inserisci tabella" apre la finestra mostrata qui di seguito. Questa operazione consente di creare tabelle.

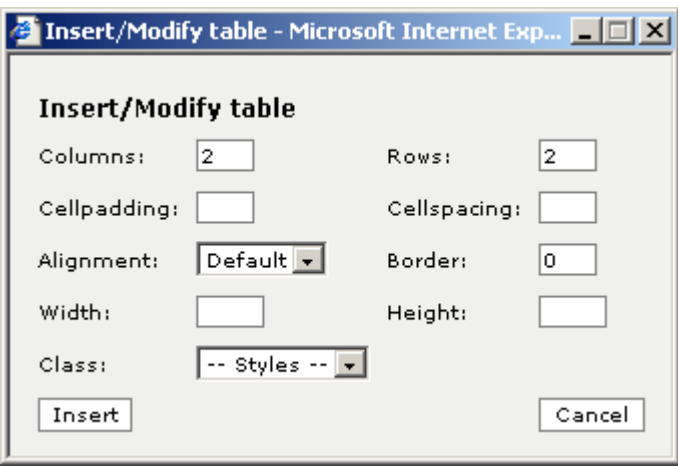

# **Descrizione dei campi:**

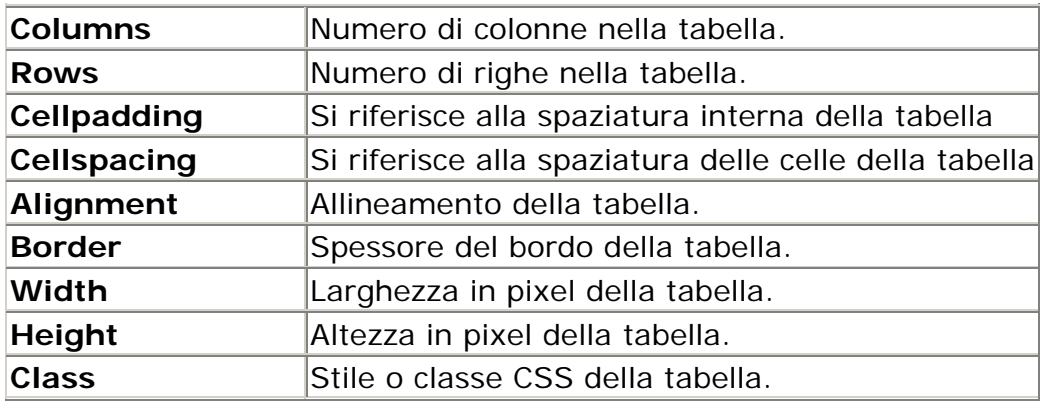

# *11. Utenti*

Questo strumento mostra tutti i partecipanti al corso. È possibile visualizzare tutte le informazioni disponibili sugli allievi e sui tutor.

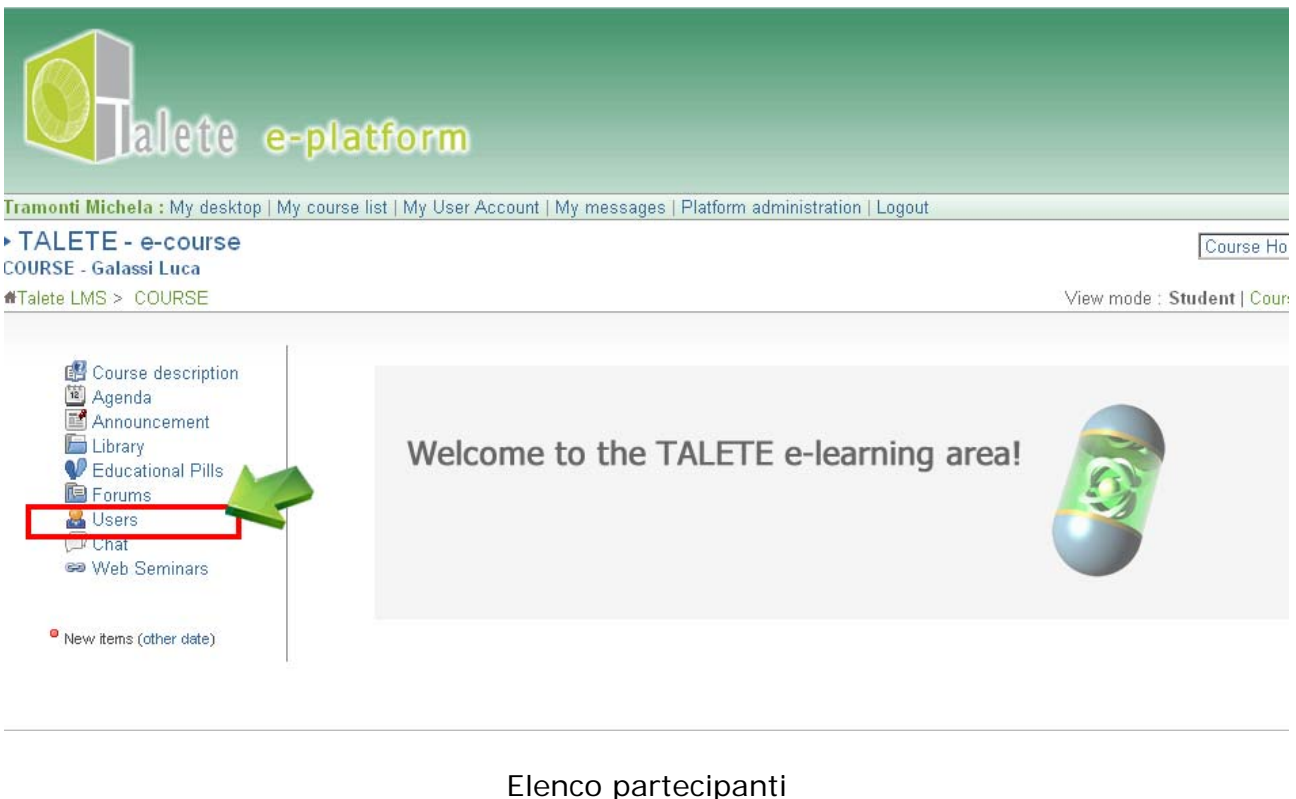

## *12. Chat*

La chat è uno strumento molto popolare di comunicazione sincrona.

Si scrive il proprio messaggio nella casella di testo disponibile, e poi si clicca sul tasto ">>" per inviare il messaggio. Quest'ultimo apparirà nell'elenco dei messaggi già inviati, proprio accanto alla data e all'ora dell'invio.

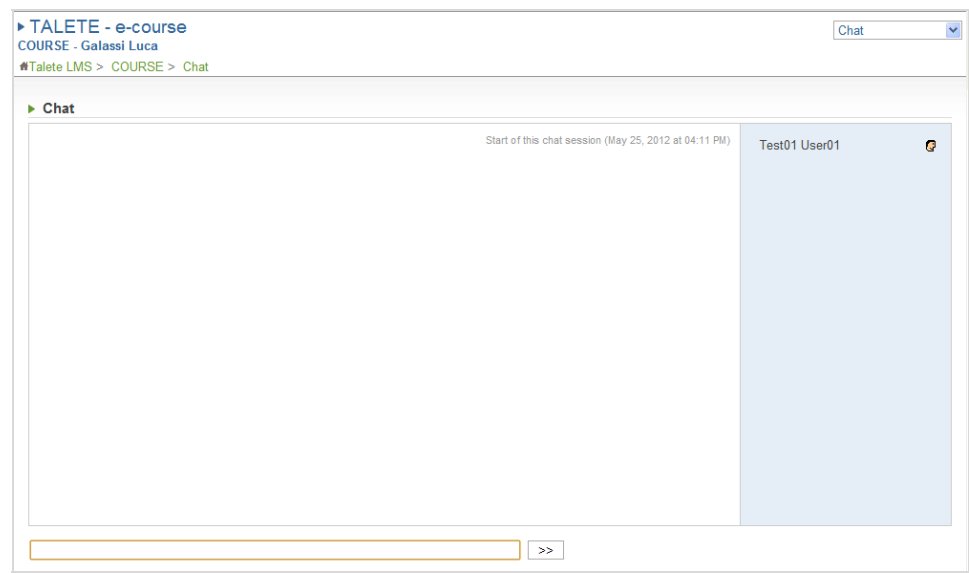

Lo spazio dedicato alla chat

È inoltre possibile inviare un testo copiandolo da un altro file di testo.

Per fare questo:

- aprire un file di testo e selezionare una parte di esso
- utilizzare il mouse per aprire un menu contestuale e copiare il testo selezionato utilizzando l'opzione "copia",
- posizionare il cursore nella casella di testo della chat,
- premere il tasto destro del mouse e selezionare l'opzione "incolla",
- infine, cliccare sul pulsante ">>" per inviare il messaggio.

## *13. My messages*

Questa sezione permette di inviare messaggi interni tra il tutor e l'utente.

È possibile accedere alla pagina "My messages' facendo clic sul link corrispondente nella barra dei menu.

Fare clic su 'Posta in arrivo' per visualizzare l'elenco dei messaggi in arrivo.

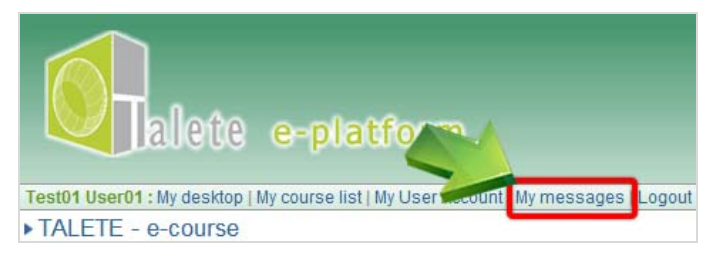

Sistema di messaggistica

Cliccare sull'argomento di un messaggio per aprirlo e leggerlo.

# *14. Seminari Web*

Cliccare sull'argomento del messaggio per aprirlo e leggerlo.

Per partecipare ai seminari web è necessario:

1. un browser con l'ultima versione di flash player installato

2. una cuffia (no microfono e no altoparlanti per evitare disturbi di eco)

Deve essere installato Adobe ADDin plugin (utlizzare questo link per scaricarlo

- Per **Windows**

http://project.unimarconi.it/box/Adobe\_Connect\_Windows\_Addin\_setup.exe – Per **MAC** http://project.unimarconi.it/box/AcrobatConnectAddinMAC.z)

Quindi si può accedere nell'aula virtuale, cliccando su " Web seminar" nel menu principale e in un istante si potrà partecipare al seminario web.

# *15. Logout*

Cliccare sul tasto "Logout" per uscire dalla piattaforma.

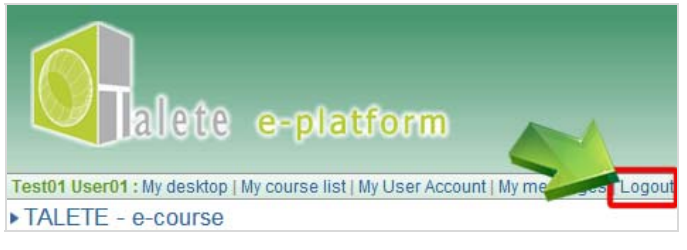

Logout